## How to upload photos of learning to purple mash

If you have completed one of your 2do's on paper, instead of on purple mash, you must take a photo to show your teacher that it has been completed.

First, submit the 2do as normal , and comment ' I have done this on paper.'

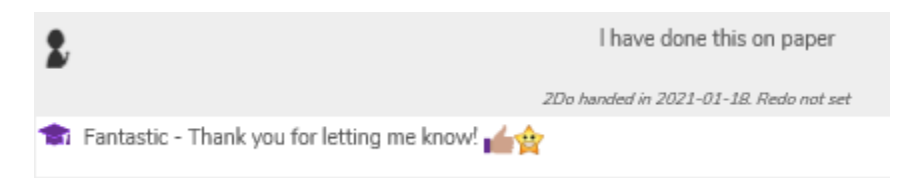

This will notify your teacher and ensure that they check your work folder for any uploaded photos of learning.

If you want to upload photos of your learning follow the steps below:

1. Click on the yellow 'work' folder shown.

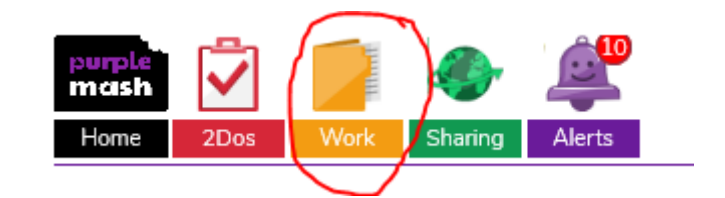

2. Click on the 'Upload' tab

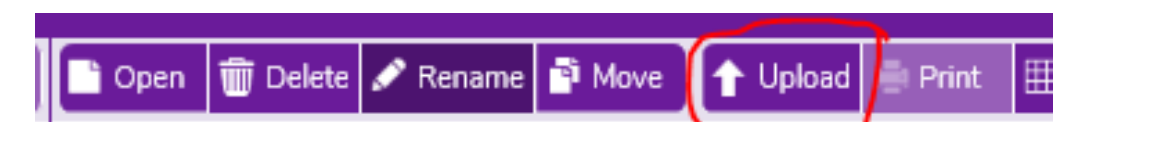

3. Click on the box to upload pictures of your work from your device.

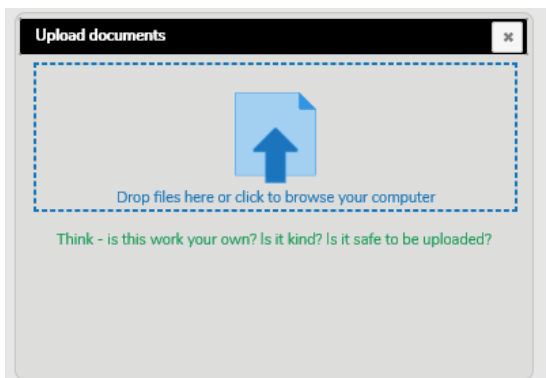

7. Your teacher will then be able to view and mark any paper learning you have completed as it will be shown ).

saved in your work folder (as

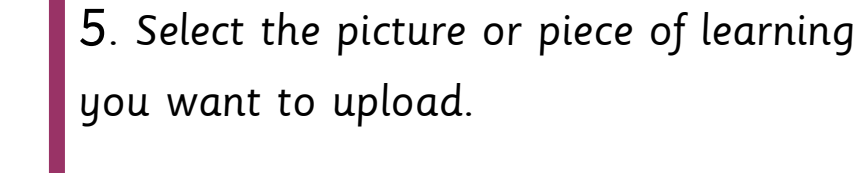

6. You will see this box appear once

successfully uploaded.

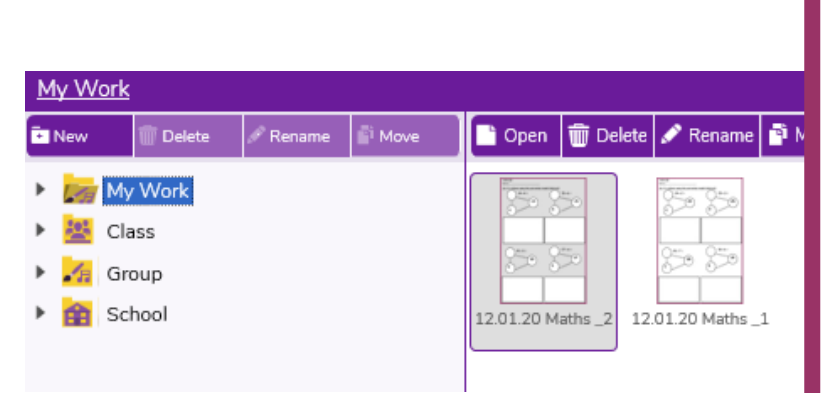

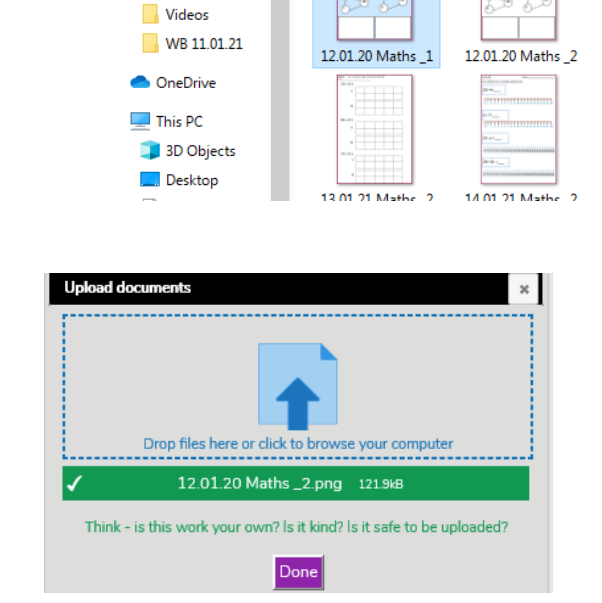

 $\uparrow \Box$  > This PC > Pictures

Camera Roll

☑

Saved Picture

New folder

Organise **v** 

**A** Quick access Desktop Downloads \* **E** Documents \*

Pictures

Literacy resource Maths resources